# ALESIS

# **PHONOLINK QUICKSTART GUIDE**

## **CONNECTING THE PHONOLINK**

Alesis PhonoLink is a plug-and-play device, which means that there are no drivers to install. The first time you connect it to your computer, it will automatically install all the necessary driver components and be ready to use.

#### **SYSTEM REQUIREMENTS:**

- PC: Windows XP, Vista or 7
- Mac: OS X or higher
- USB Port

# **ABOUT AUDIO LATENCY**

"Latency" is the time it takes for your computer's soundcard to process incoming data and output a sound. The lower your latency is, the faster your computer will respond to commands and output sound.

If you experience significant delay, we recommend going into your software's "Preferences" settings to make sure that your soundcard's latency (or buffer) is set to a low number – ideally lower than 15-20ms.

If you still experience too much latency after adjusting your software latency settings, download the free ASIO4ALL driver for PC at **www.asio4all.com**. ASIO drivers generally perform better and with lower latency since they create a more efficient communication between audio devices and software.

## **AUDIO SETUP**

In most cases (especially if you are using Windows) PhonoLink will be automatically selected as your computer's default recording device. If you find you are unable to record any audio with PhonoLink, follow the instructions below for your operating system.

Also, be sure your audio software program is set up to receive audio via PhonoLink. This can usually be done in your software's "Preferences" or "Device Setup." Please consult your software manual for more information.

#### **WINDOWS XP**

- 1. Go to **Start Menu > Control Panel** f **Sounds and Audio Devices**.
- 2. Click the "Audio" tab.
- 3. Under "Sound Recording," make sure **USB Audio CODEC** is selected as the default device, then click "OK."

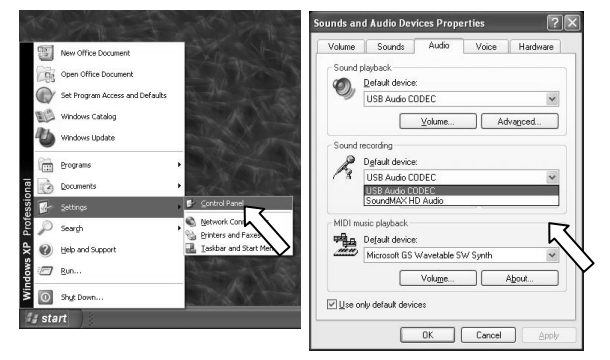

#### **WINDOWS VISTA**

- 1. Go to **Start Menu > Control Panel ▶ Sound.** (If you don't see **Sound**, select "Switch to Classic View," and the **Sound** Control Panel should become available.)
- 2. Select the "Recording" tab.
- 3. Make sure **Microphone USB Audio CODEC** is set as the default device, then click "OK."

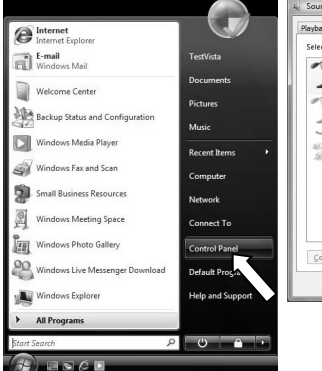

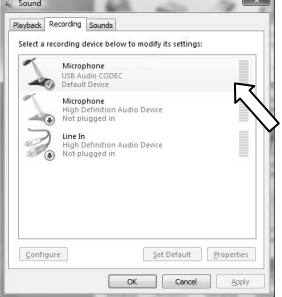

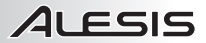

#### **WINDOWS 7**

- 1. Go to **Start Menu** f **Control Panel** f **Hardware and Sound** f **Sound**.
- 2. Select the "Recording" tab.
- 3. Make sure **Microphone USB Audio CODEC** is set as the default device, then click "OK."

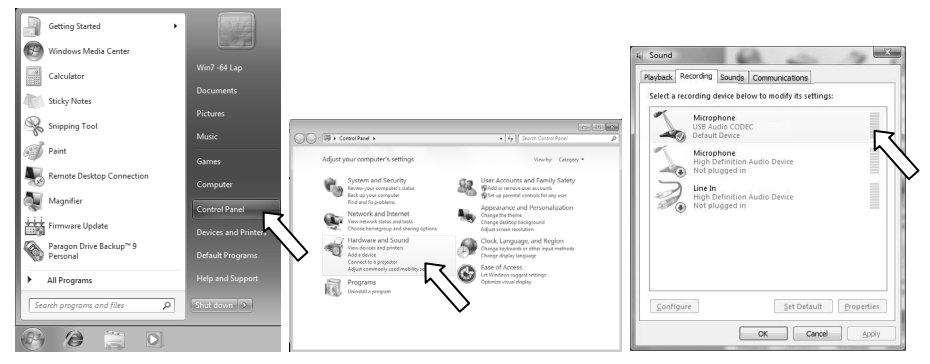

#### **MAC**

- 1. Go to **Applications** f **Utilities** f **Audio MIDI Setup**.
- 2. Under the list of audio devices, select **USB Audio CODEC 2 in / 0 out**.
- 3. Click the gear icon at the bottom-left corner of the window and select "Use this device for sound input."
- 4. When the microphone icon appears to the right of **USB Audio CODEC 2 in / 0 out**, close the window.

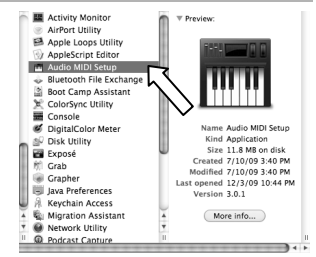

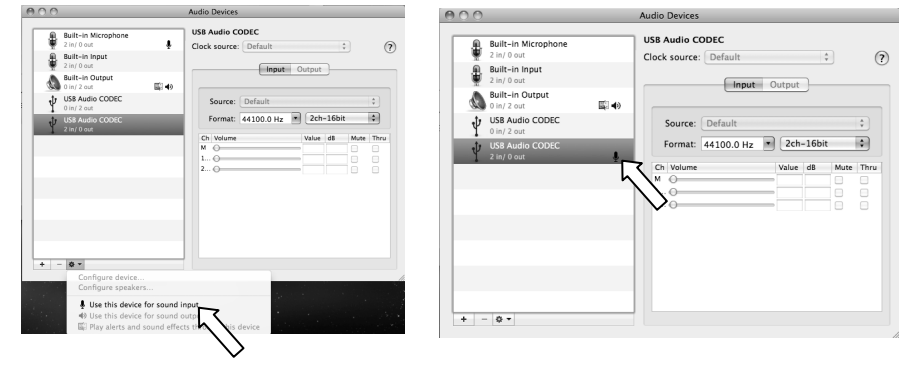

### **SOFTWARE**

You can use PhonoLink with any digital audio workstation or recording software that supports USB audio devices. You can also download EZ Vinyl/Tape Converter (PC) or EZ Audio Converter (Mac) for free at **http://www.alesis.com/phonolink**. These software applications are easy to use and can get you started quickly, especially if you want to transfer your vinyl recordings onto your computer.

7-51-0307-A